## **Microsoft365**多要素認証設定 海外渡航時の手引き

海外渡航時の対応は、多要素認証設定の状況によって異なります

- ・アプリ (Microsoft Authenticator)認証を設定している場合 → ①
- ・電話/SMS認証のみ設定している場合 → ②

### ①【アプリ認証を設定している場合】

#### <Wi-Fi等のネットに繋がる環境では>

滞在先で、Wi-Fiやローミング等、スマホからネットが使えるのであれば アプリMicrosoft Authenticatorによる多要素認証が可能のため、他に 設定等は不要です

#### <Wi-Fi等のネットに繋がらない環境では>

Wi-Fiやローミング等が無く、スマホからネットが繋がらない環境では Microsoft Authenticatorアプリの確認コードを使用します

(※次ページ参照)

#### ②【電話/SMS認証のみ設定している場合】

海外では、基本的に電話番号/SMSによる認証はできません 出国前に、アプリMicrosoft Authenticatorをスマホにインストールし アプリ認証を設定しておいてください (※多要素認証設定マニュアルの「C:認証アプリ追加」参照)

# 【Microsoft Authenticatorアプリ:確認コードの使い方】

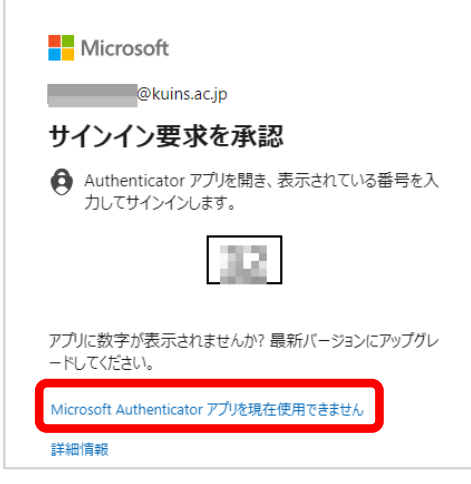

**Nicrosoft Communication Communication** ID を確認する

123 確認コードを使用する

-XX XXXXXXXXX に SMS を送信

+XX XXXXXXXXX に電話をかける

お客様の確認方法は最新ですか? https://aka.ms/mfasetup でご

キャンセル

Г

GR.

詳細情報

※もし時間が経って "お客様からの返信がありませんでした" 画面が表示されていたら [他の方法でコードを入手してください]を クリック

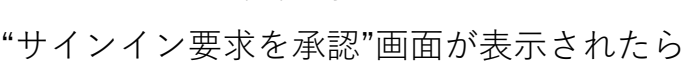

PCからメール認証時

[Microsoft Authenticatorアプリを現在使用でき ません] をクリック

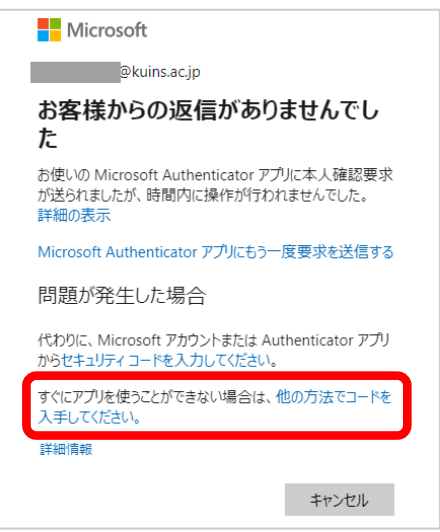

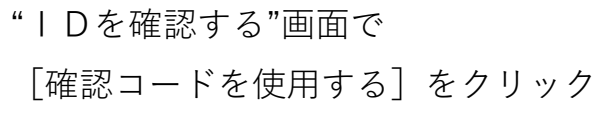

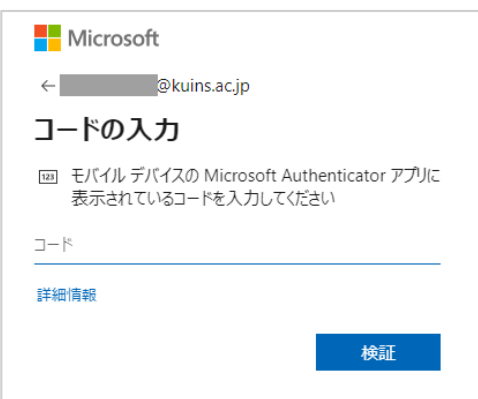

Microsoft Authenticator アプリで要求を承認<br>する

"コードの入力"画面が表示されるので スマホのAuthenticatorに表示される 確認コード(ワンタイムパスワード)を 入力し「検証]をクリック (コードの確認方法は次ページ参照)

【Microsoft Authenticatorアプリ:確認コードの使い方】続き

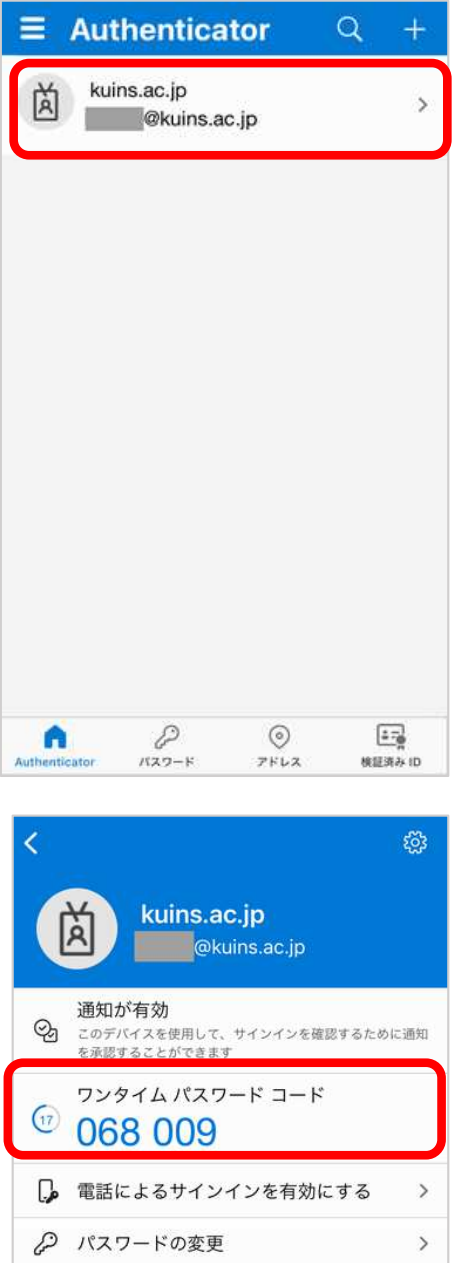

→ セキュリティ情報の更新

1 最近のアクティビティを確認する

 $\rightarrow$ 

 $\rightarrow$ 

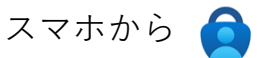

Microsoft Authenticatorを起動し

アカウント一覧画面から

\*\*\*@kuins.ac.jpの学内アカウントをクリック

"ワンタイム パスワード コード"に 表示されている6桁の数字を PCの"コードの入力"画面にて入力し、完了